Ouvrir le logiciel.

· **Cliquer sur :**

Créer  $\rightarrow$  Point  $\rightarrow$  Point libre  $\rightarrow$  Dans le plan Une fenêtre s'ouvre. Taper les nom des points, en majuscules :

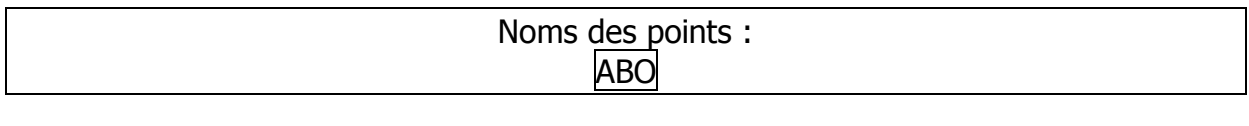

#### · **Cliquer sur :**

Créer  $\rightarrow$  Point  $\rightarrow$  Point image par  $\rightarrow$  Symétrie centrale Une fenêtre s'ouvre. La remplir comme ceci :

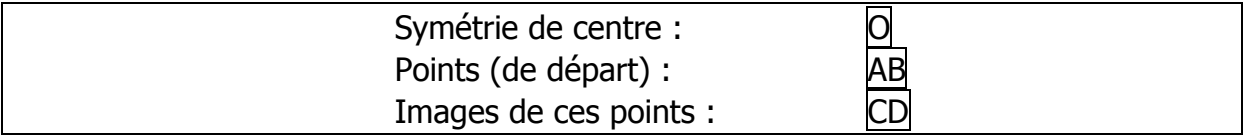

### · **Cliquer sur :**

Créer  $\rightarrow$  Ligne  $\rightarrow$  Segments Une fenêtre s'ouvre. La remplir comme ceci :

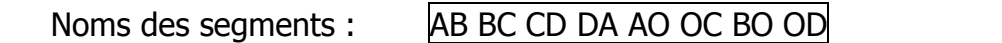

## · **Cliquer sur :**

Créer  $\rightarrow$  Affichage  $\rightarrow$  Longueur d'un segment Une fenêtre s'ouvre, la remplir comme ceci :

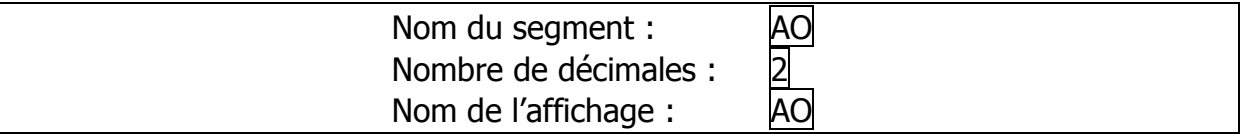

L'affichage apparaît en haut de la figure, séparé par une double barre horizontale. Refaire la même manipulation pour afficher BO, CO, DO, AB, CD, AD, BC, avec toujours 2 décimales, et comme nom de l'affichage le nom du segment.

Déplacer les points A et B. Pour les déplacer, il suffit d'en approcher la souris, et de cliquer (gauche) lorsque la souris est sur le point. On déplace le point en déplaçant la souris, tout en restant appuyé sur le clic gauche. On cesse d'appuyer pour arrêter de déplacer le point. On observe les affichages pour constater ls changements de longueurs.

**Répondre à la question b de l'activité 4 p.129.**

Déplacer les points A et B. **Répondre à la question c de l'activité 4 p.129.**

### · **Cliquer sur :**

Créer  $\rightarrow$  Affichage  $\rightarrow$  Mesure d'un angle géométrique Une fenêtre s'ouvre. En haut à droite de cette fenêtre, l'indication de l'unité d'angle, il faut cliquer sur le menu déroulant et choisir **degré** (très important). Puis, remplir la fenêtre comme ceci :

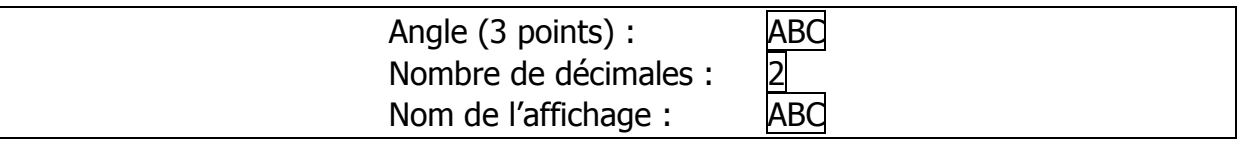

Déplacer les points A et B. **Répondre à la question d de l'activité 4 p.129.**

Déplacer les points A et B et calculer de tête la somme des angles demandés (ce logiciel ne permet pas l'affichage de leur somme). **Répondre à la question e de l'activité 4 p.129.**

# **Répondre à la question f de l'activité 4 p.129.**

Créer sur l'ordinateur un dossier Maths. Cliquer droit dans « Mes Documents », puis sur Nouveau  $\rightarrow$  Dossier. Double-cliquer sur le nom « Nouveau dossier » pour pouvoir le renommer. Sur GeoplanW, cliquer sur : Fichier  $\rightarrow$  Enregistrer la figure sous

Dans la fenêtre qui apparaît, en haut à gauche, on trouve le nom du fichier et son extension :

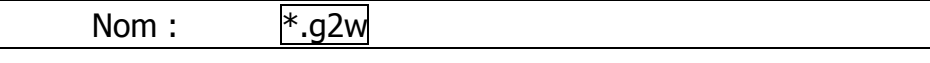

Sélectionner « \* », et le remplacer par « plg » (pour « parallélogramme »). On obtient donc l'affichage :

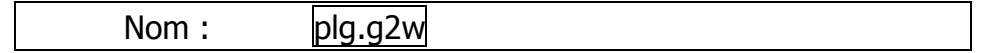

## **Laisser l'extension du fichier, ne pas l'effacer** (.g2w).

Cliquer sur OK.

M'envoyer ce fichier par e-mail à l'adresse [maths75019@hotmail.fr,](mailto:maths75019@hotmail.fr) en n'oubliant pas de préciser votre nom au moment de l'envoi.

Lors de l'envoi du message, il faut joindre cette figure en pièce jointe. Par défaut, on retrouve la figure par le chemin suivant :

 $C: \rightarrow$  GeoplanW

Dans le dossier geoplanW se trouve le fichier **plg.g2w** qui a été enregistré juste avant, le sélectionner pour le joindre au mail.